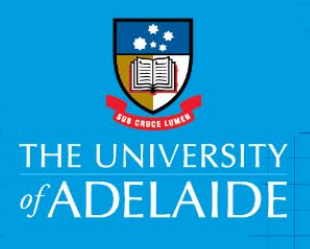

# Kofax Claimant Review – Reimbursements e-Form

## **Introduction**

This guide is intended for claimants who receive a reimbursement notification from Kofax requesting them to review and submit a claim entered on their behalf.

#### Access to Kofax

You can access Kofax in the following ways;

- Click the link in the system generated email sent to you when an e-Form has been sent to you to action
- Click on the gold Kofax button on the Finance & Procurement Services [homepage](https://www.adelaide.edu.au/finance/) or
- Click on the Kofax tile in the [Finance System.](file://uofa/shared$/Services_Resources/Financial_Services/2.%20F&P%20User%20Facing%20docs-comms/1.%20Drupal%20Project/Expense%20Management/finance.adelaide.edu.au)

If you are travelling or not on the University network (e.g. working from home):

- Please visit ITDS website to set up the [ADAPT](https://www.adelaide.edu.au/technology/your-tools/academic/adapt) and/or [VPN](https://www.adelaide.edu.au/technology/your-services/network-services/remote-access-via-virtual-private-network-vpn) to access Kofax
- Alternatively, please nominate an alternative user in advance to action on your behalf [\(link\)](https://www.adelaide.edu.au/finance/delegation/)

## Procedure

As a claimant, you will be asked to validate the form details and if required, review the department and project code (coding). You will also need to read and tick the mandatory Reimbursement Declaration.

1. From your Work Queue, click on the e-Form link you would like to action. In this scenario click on **Claimant Review**.

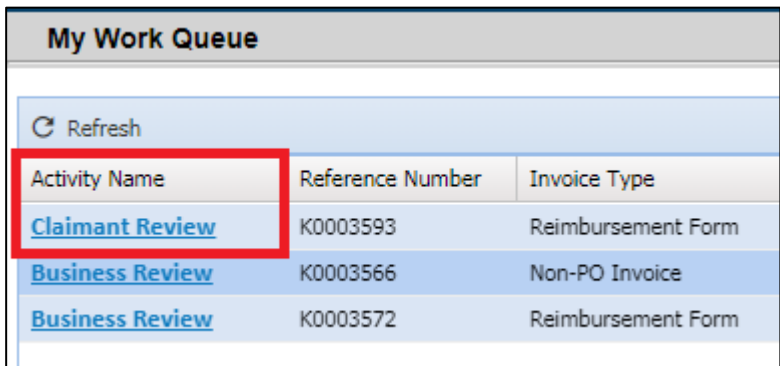

2. Review the e-Form expenditure details to verify the claim is intended for you.

Click on the **Attachments** tab to review the attached documentation and/or attach any further documentation to support your claim (*please redact any personal information not required to facilitate the reimbursement*).

Review the distribution line(s) containing the expense description and the coding (dept. & project).

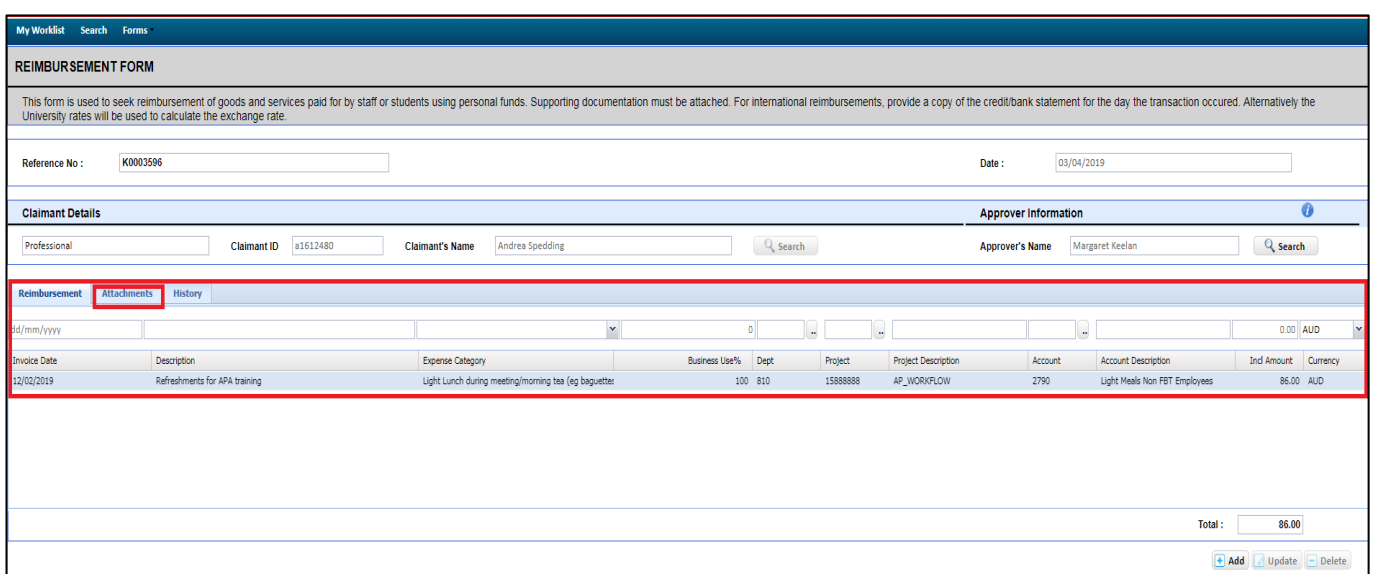

3. Once you have reviewed and verified the e-Form expenditure and approve of the coding, read and tick the mandatory **Reimbursement Declaration.**

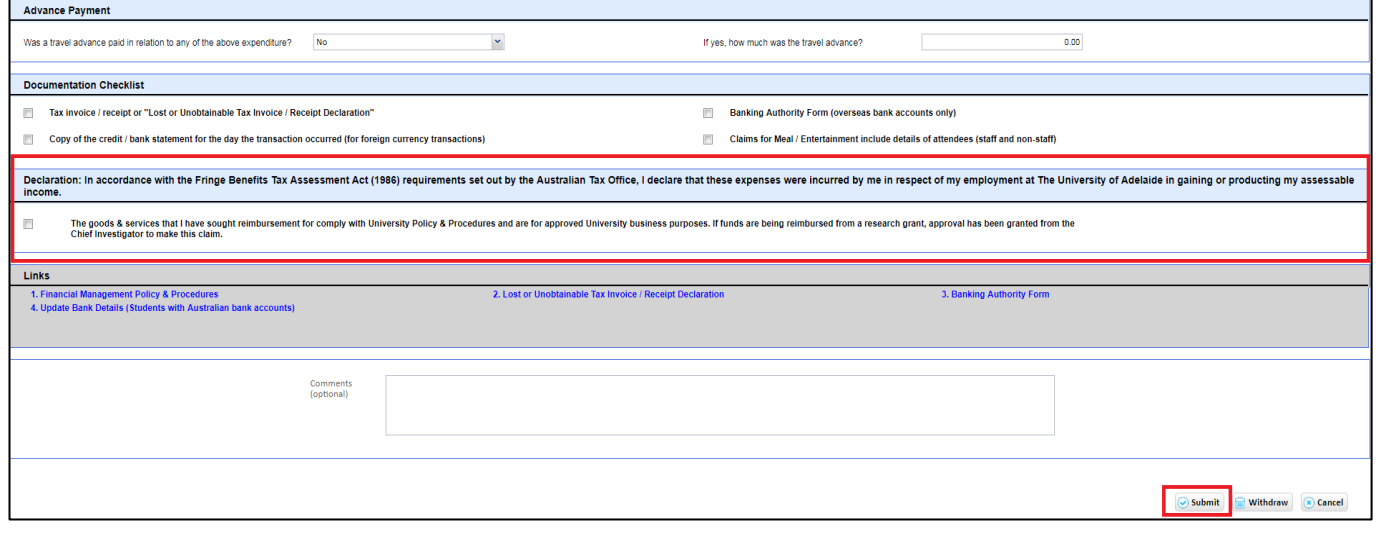

4. Click **Submit** at the bottom of the page.

#### Things to note

- The e-Form approver must be the claimants Line Manager (staff) or Supervisor (students) or Chief Investigator (CI) for grant expenditure.
- If you **Withdraw** a claim this will cancel the claim and it will be deleted from the system.
- If you start working on the form and then realise you do not want it to be submitted at that time, press **Cancel** and it will add it back to your Work Queue.

### Contact Us

For further support or questions, contact Finance and Procurement Services on +61 8 8313 3414 or [finprosupport@adelaide.edu.au](mailto:finprosupport@adelaide.edu.au)